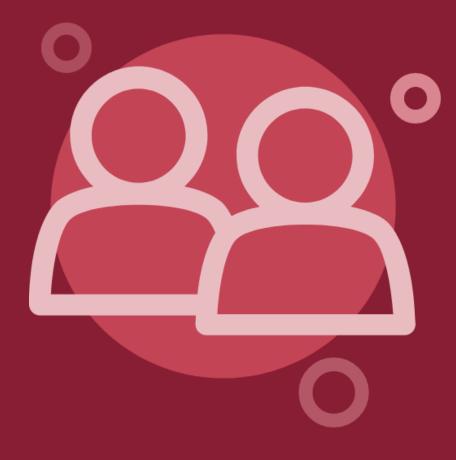

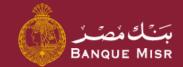

# Details: Manage Beneficiaries

Second: Outside Banque Misr (EGP)

العودة الي الرئيسية

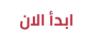

Start Now Bac

Back to Home

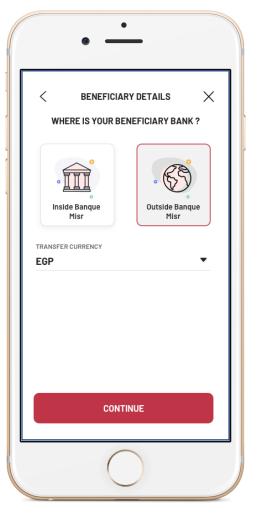

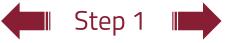

#### Details:

# Manage Beneficiaries Outside Banque Misr (EGP)

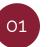

On choosing **Outside Banque Misr**, you can select the transfer currency and press **Continue** 

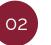

Upon pressing **Continue** and the selected currency is EGP, you can choose the type of transfer (account / card / electronic wallet)

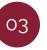

Enter the **Transfer** details by choosing the beneficiary's bank and entering the number of the account / card / electronic wallet you wish to transfer to, the beneficiary's name and short name

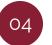

Once you press **Continue**, you may review the beneficiary's information and select **Add Beneficiary** 

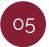

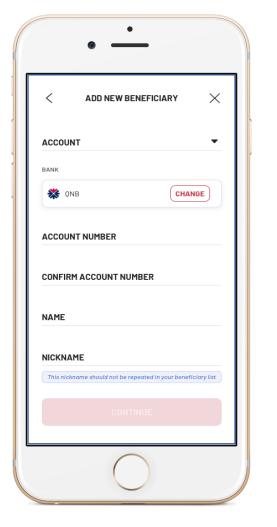

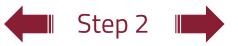

#### Details:

# Manage Beneficiaries Outside Banque Misr (EGP)

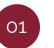

On choosing **Outside Banque Misr**, you can select the transfer currency and press **Continue** 

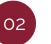

Upon pressing **Continue** and the selected currency is EGP, you can choose the type of transfer (account / card / electronic wallet)

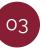

Enter the **Transfer** details by choosing the beneficiary's bank and entering the number of the account / card / electronic wallet you wish to transfer to, the beneficiary's name and short name

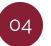

Once you press **Continue**, you may review the beneficiary's information and select **Add Beneficiary** 

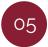

### 🔶 العودة الى الرئيسية Back to Home

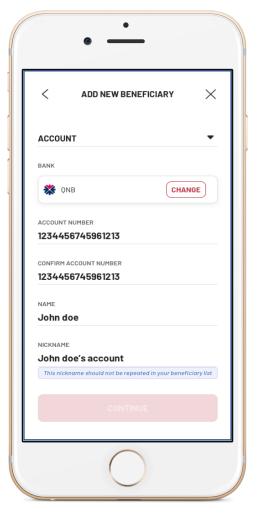

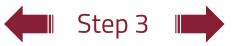

#### Details:

# Manage Beneficiaries Outside Banque Misr (EGP)

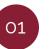

On choosing **Outside Banque Misr**, you can select the transfer currency and press **Continue** 

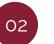

Upon pressing **Continue** and the selected currency is EGP, you can choose the type of transfer (account / card / electronic wallet)

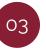

Enter the **Transfer** details by choosing the beneficiary's bank and entering the number of the account / card / electronic wallet you wish to transfer to, the beneficiary's name and short name

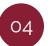

Once you press **Continue**, you may review the beneficiary's information and select **Add Beneficiary** 

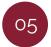

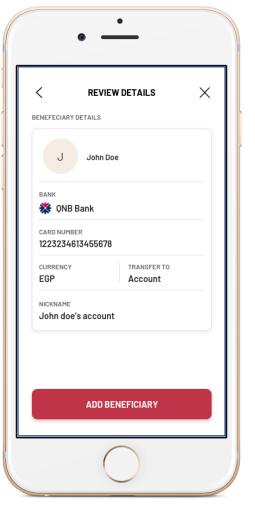

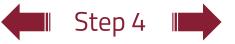

#### Details:

# Manage Beneficiaries Outside Banque Misr (EGP)

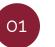

On choosing **Outside Banque Misr**, you can select the transfer currency and press **Continue** 

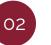

Upon pressing **Continue** and the selected currency is EGP, you can choose the type of transfer (account / card / electronic wallet)

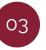

Enter the **Transfer** details by choosing the beneficiary's bank and entering the number of the account / card / electronic wallet you wish to transfer to, the beneficiary's name and short name

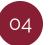

Once you press **Continue**, you may review the beneficiary's information and select **Add Beneficiary** 

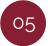

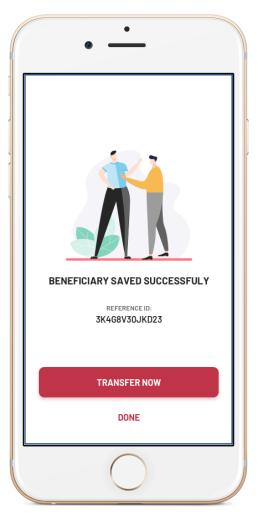

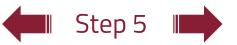

#### Details:

# Manage Beneficiaries Outside Banque Misr (EGP)

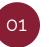

On choosing **Outside Banque Misr**, you can select the transfer currency and press **Continue** 

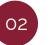

Upon pressing **Continue** and the selected currency is EGP, you can choose the type of transfer (account / card / electronic wallet)

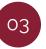

Enter the **Transfer** details by choosing the beneficiary's bank and entering the number of the account / card / electronic wallet you wish to transfer to, the beneficiary's name and short name

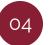

Once you press **Continue**, you may review the beneficiary's information and select **Add Beneficiary** 

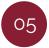